# **Lancer la console Git**

- Lance le Shell de Git (Git bash) :
- tu obtiens la fenêtre suivante :

## **Configuration de base de Git**

La configuration de base consiste à préciser :

- ton **nom d'utilisateur**,
- ton **adresse de courriel** qui doit être la même que celle qui te permet de d'identifier sur le site Github,
- l'**activation des couleurs** lors de l'affichage des informations du dépôt.

Les configurations de git sont soit **globales**, soit **propres à chaque dépôt**. En pratique, si une valeur de paramètre n'est pas trouvée au sein du dépôt, git va regarder la configuration globale.

Voici les paramètres minimum à préciser :

```
git config --global user.name "Votre nom"
git config --global user.email "adresse@email.com"
```
## **Créer un premier dépôt local vide**

- positionne-toi dans le dossier où tu enregistres tes programmes python :
- autre solution : depuis l'explorateur, clique-droit sur le dossier ou tu souhaites créer ton dépôt et choisis le shell bash (Git Bash):

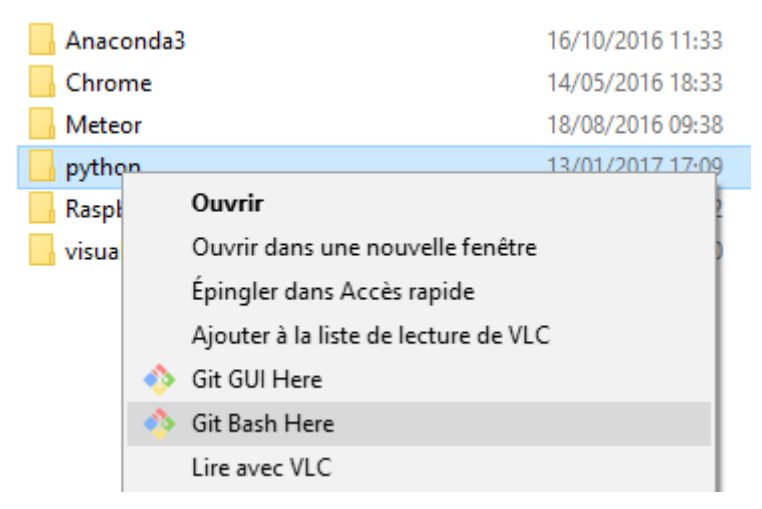

lance la commande de **création d'un dépôt local** :

```
$ git init projet
```
Ton dépôt local est créé. En effet le dossier **projet** a été créé mais également un **dossier caché .git** qu'il ne faut pas supprimer ni modifier car il permet à Git de gérer ton projet.

## **Première gestion du dépôt**

entre dans le dossier de ton dépôt local

#### \$ cd projet

- lance **Spyder** et crée ton programme Python en l'enregistrant dans ce **dossier projet**. Comme exemple, c'est le fichier lancerdes.py qui a été créé.
- reviens sur la console de Git. La commande **ls** permet de visualiser le nouveau fichier :

Le fichier qui qui vient d'être créé dans ton dossier **Projet** n'est pas encore pris en compte par Git comme faisant partie du dépôt du projet. Il est pour considéré comme un **fichier de travail** et non comme le fichier définitif à mettre dans le dépôt du projet.

#### **Vérification de l'état des fichiers**

lance la commande **git status** :

Le fichier que tu viens d'ajouter est **listé en rouge** comme étant **Untracked files** (Fichiers non suivis). Cela signifie que le fichier que tu viens d'ajouter dans le dossier **projet** n'est pas encore en suivi de version par Git.

pour **activer le suivi de version** et indexer le fichier, tape la commande **git add lancerdes.py** puis la commande **git status** :

Le nom du fichier est maintenant affiché en vert ce qui signifie qu'il est maintenant **suivi et indexé par Git**.

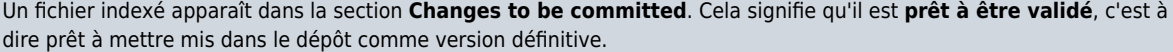

Modifie le contenu du fichier et relance la commande **git status** :

Git a détecté que le fichier a été modifié :

- il apparaît dans la section **Changes not staged for commit**,
- ton fichier est cependant toujours présent dans la section **Changes to be committed**.

Quand un fichier apparaît à la fois dans la section **Changes to be committed** et dans la section **Changes not staged for commit** cela signifie que tu peux valider la version qui est indexée, mais pas la dernière mise jour.

[Pour](/lib/exe/detail.php/icn/facultatif/git_12.png?id=icn%3Afacultatif%3Aa_git_03) **indexer la dernière mise à jour** du fichier et donc pourvoir valider la toute dernière version de ton fichier, tape la commande **git add lancerdes.py** :

pour valider les fichiers indexés, tape la commande suivant en mettant un commentaire \*git commit -m 'commentaires' :

[Et il n'y a plus de fichier indexé à valider :](/lib/exe/detail.php/icn/facultatif/git_15.png?id=icn%3Afacultatif%3Aa_git_03)

Lien : <http://defeo.lu/in202/>

### **Retour à l'activité : utiliser git, logiciel de gestion de versions**

[Cours : utiliser git, logiciel de contrôle de version](/doku.php/icn/facultatif/a_git) </WRAP>

From: [/](#page--1-0) - **Les cours du BTS SIO**

Permanent link: **[/doku.php/icn/facultatif/a\\_git\\_03](/doku.php/icn/facultatif/a_git_03)**

Last update: **2017/01/15 00:03**

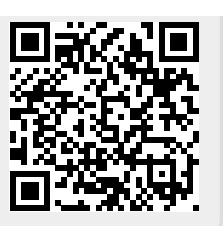